# 资源治理中心

快速入门

文档版本 02 发布日期 2025-02-20

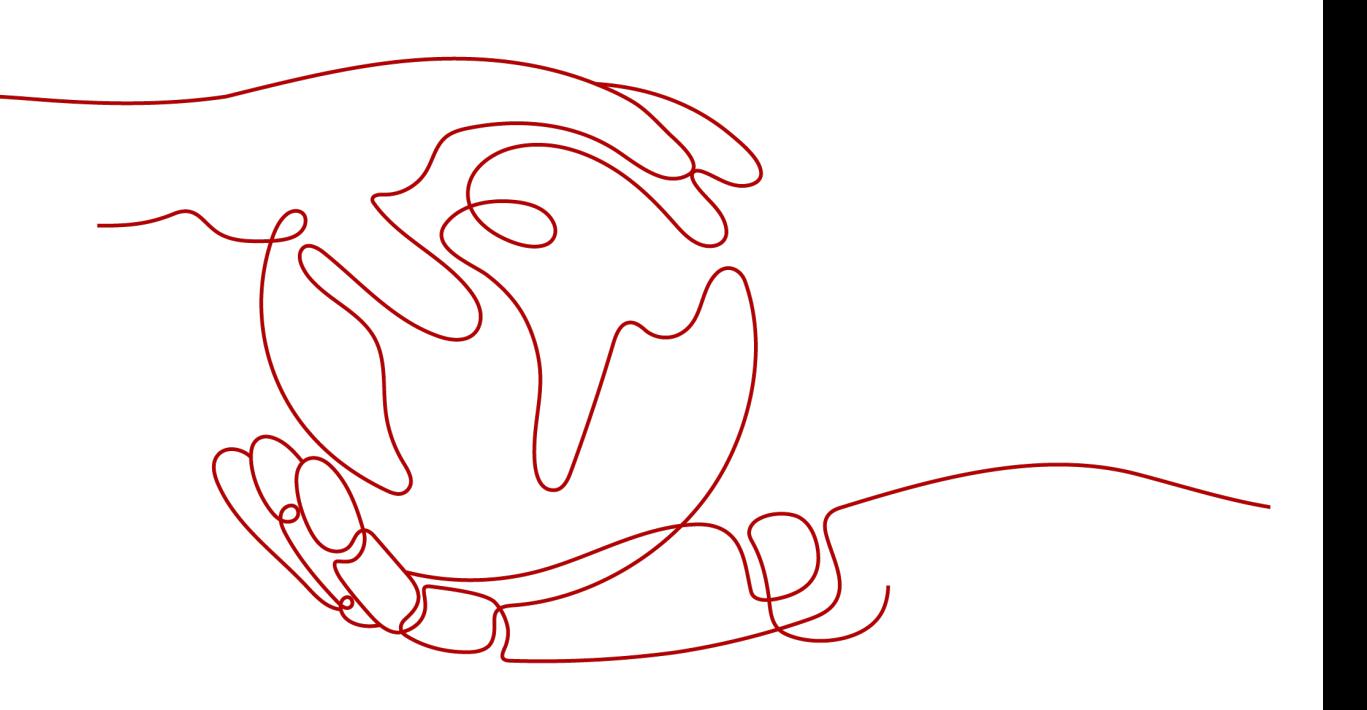

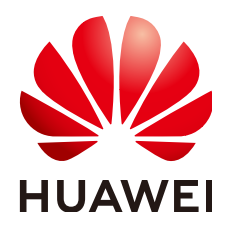

#### 版权所有 **©** 华为技术有限公司 **2025**。 保留一切权利。

非经本公司书面许可,任何单位和个人不得擅自摘抄、复制本文档内容的部分或全部,并不得以任何形式传 播。

#### 商标声明

**SI** 和其他华为商标均为华为技术有限公司的商标。 本文档提及的其他所有商标或注册商标,由各自的所有人拥有。

#### 注意

您购买的产品、服务或特性等应受华为公司商业合同和条款的约束,本文档中描述的全部或部分产品、服务或 特性可能不在您的购买或使用范围之内。除非合同另有约定,华为公司对本文档内容不做任何明示或暗示的声 明或保证。

由于产品版本升级或其他原因,本文档内容会不定期进行更新。除非另有约定,本文档仅作为使用指导,本文 档中的所有陈述、信息和建议不构成任何明示或暗示的担保。

# 华为技术有限公司

地址: 深圳市龙岗区坂田华为总部办公楼 邮编:518129

网址: <https://www.huawei.com>

客户服务邮箱: support@huawei.com

客户服务电话: 4008302118

安全声明

### 漏洞处理流程

华为公司对产品漏洞管理的规定以"漏洞处理流程"为准,该流程的详细内容请参见如下网址: <https://www.huawei.com/cn/psirt/vul-response-process> 如企业客户须获取漏洞信息,请参见如下网址: <https://securitybulletin.huawei.com/enterprise/cn/security-advisory>

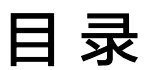

目录

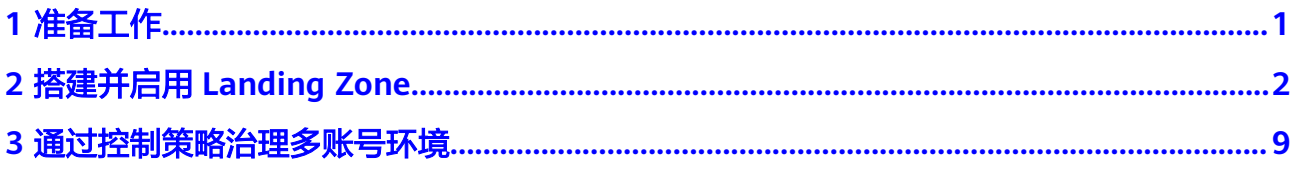

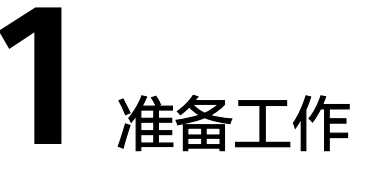

<span id="page-4-0"></span>在使用资源治理中心服务之前,您需要完成本文中的准备工作:

# 开通企业中心

在启用RGC前,需要开通企业中心并成为组织的管理账号,请执行以下准备工作:

- 步骤**1** 进入企业中心控制台。
- 步骤2 单击"免费开通",进入申请开通企业中心页面。
- 步骤3 勾选"我已阅读并同意《华为云企业管理服务使用声明》",并单击"免费开通"。 开通后您将自动成为企业主账号,详情参见:[开通企业中心功能。](https://support.huaweicloud.com/intl/zh-cn/usermanual-em/em_am_0008.html)

**----**结束

# <span id="page-5-0"></span>**2** 搭建并启用 **Landing Zone**

# 背景说明

通过RGC服务,预计可实现以下功能:

- RGC将会拥有必要的权限来治理Organizations内的所有组织单元以及成员账号。
- 您需要在RGC中搭建Landing Zone,并且设置您的多账号环境治理范围。RGC不 会将云上环境治理扩展到您Organizations服务内现有的其他组织单元和成员账 号。
- 当您将现有组织单元由RGC纳入治理范围的过程,称为注册组织单元。
- 在搭建Landing Zone后,您可以在RGC中注册现有的组织单元。

# 前提条件

当前账号需要先**开启企业中心**服务。

# 入门流程

图**[2-1](#page-6-0)**为RGC服务入门使用流程。

#### 图 **2-1** RGC 服务入门使用流程

<span id="page-6-0"></span>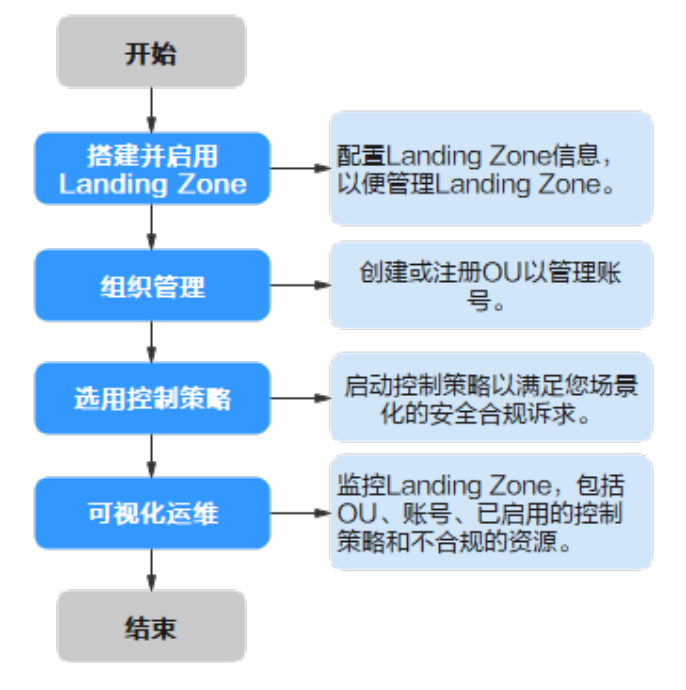

搭建 **Landing Zone**

- 步骤**1** 以企业主账号身份登录的华为云。
- 步骤2 单击"三",选择"管理与监管 > 资源治理中心 RGC"。
- 步骤**3** 在服务开通页,单击"立即开通"。

图 **2-2** 开通 RGC

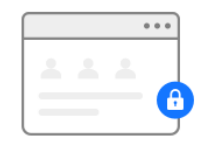

#### 您当前未搭建Landing Zone

资源治理中心(Resource Governance Center,RGC)提供搭建安全、可扩展的多账号环境并持续治理的能力。RGC基于部分华为<br>云服务,包括组织、配置审计和IAM身份中心等,搭建Landing Zone并统一治理多账号环境资源。

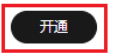

步骤**4** 设置RGC的主区域,该区域是Landing Zone部署的默认区域。

#### 图 **2-3** 设置主区域

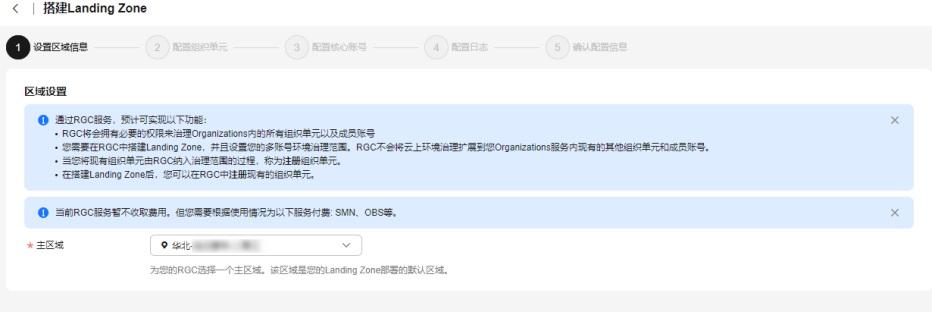

#### 步骤**5** 单击"下一步"。

步骤**6** 在配置组织单元页面,配置核心组织单元。

创建核心组织单元: 为了在Landing Zone中构建完善的组织单元结构, RGC将为 您预设一个核心组织单元。此组织单元包含两个核心账号,分别是日志归档账号 和安全审计账号(也称为审计账号)。

组织单元名称必须是唯一的,核心组织单元的默认组织单元名称为"Security"。 核心组织单元名称不支持在设置Landing Zone后进行修改。

不创建核心组织单元:如果不希望RGC在您的组织中创建组织单元,则选择不创 建核心组织单元。

#### 图 **2-4** 设置核心组织单元

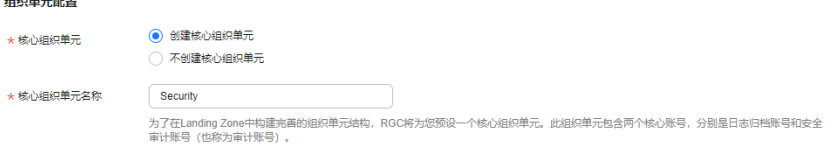

步骤**7** 选择是否创建附加组织单元。

为了帮助设置多账号系统,建议您在搭建Landing Zone时创建附加组织单元,该组织 单元可以作为业务账号的容器或分组单元。搭建Landing Zone后,您可以创建更多组 织单元。

- 创建附加组织单元:在设置Landing Zone同时创建附加组织单元。组织单元的名 称必须是唯一的,附加组织单元的默认组织单元名称为"Sandbox"。
- 不创建附加组织单元: 设置Landing Zone后组织除预设的核心组织单元外无其他 的组织单元,您可以后续自行创建更多组织单元。

#### 图 **2-5** 创建附加组织单元

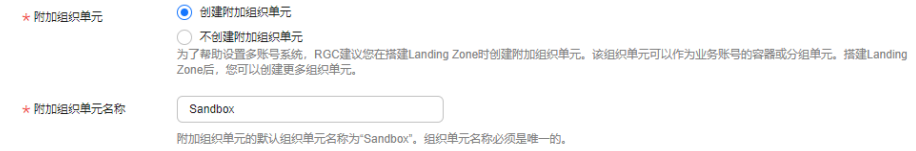

#### 步骤**8** 单击"下一步"。

步骤**9** 在配置核心账号界面,配置管理账号。

- 开通IAM身份中心:输入IAM身份中心账号的邮箱地址。管理账号邮箱地址不可以 与IAM身份中心其他用户所使用的邮箱地址相同。该邮箱将用于在IAM身份中心创 建RGC管理员,该IAM身份中心用户拥有管理员权限。
- 不开通IAM身份中心:如果不希望RGC在IAM身份中心创建RGC管理员身份的用户 以及其他用户组、权限集等资源,则选择不开通IAM身份中心。

#### 图 **2-6** 配置管理账号

管理账号

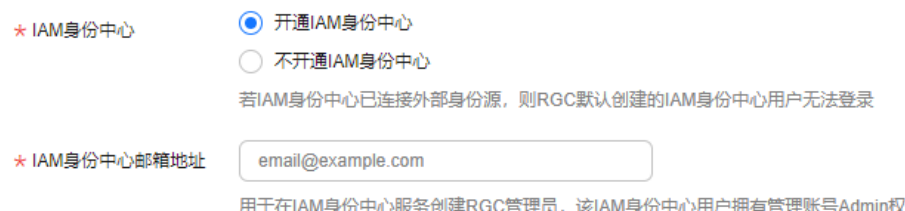

步骤**10** 配置日志存档账号。日志存档账号用于存储所有账号的API活动和资源配置的日志。

- "账号类型"选择"创建新账号":
	- 账号邮箱:输入日志存档账号的邮箱,日志存档账号邮箱地址不得与现有华 为云账号使用的邮箱地址相同。长度范围为0至64个字符。
	- 账号名称:输入日志存档账号的名称,需要确保日志存档账号名称唯一,不 可以与其他账号名称相同。在设置Landing Zone后,无法修改该名称。账号 名只能包含数字、英文字母、下划线(\_)、中划线(-)且不能以数字开 头。只能为6-32个字符。
- "账号类型"选择"使用现有账号":

使用的现有账号需要归属于管理账号所在的组织中,且已对该账号进行设置委 托,设置委托的详细操作请参阅<mark>设置委托</mark>。如果现有账号中包含Config相关的资 源,则必须先删除或修改现有的Config资源, Landing Zone搭建才可以将现有的 账号纳管至RGC。

- 账号邮箱: 输入日志存档账号的邮箱, 日志存档账号邮箱地址不得与现有华 为云账号使用的邮箱地址相同。长度范围为0至64个字符。
- 账号名称:输入华为云已注册账号的账号名称。
- 账号ID:需要输入华为云已注册账号的账号ID。该账号ID不能为管理账号或 其他组织下成员账号的账号ID。

#### 图 **2-7** 配置日志存档账号

#### 日志存档账号

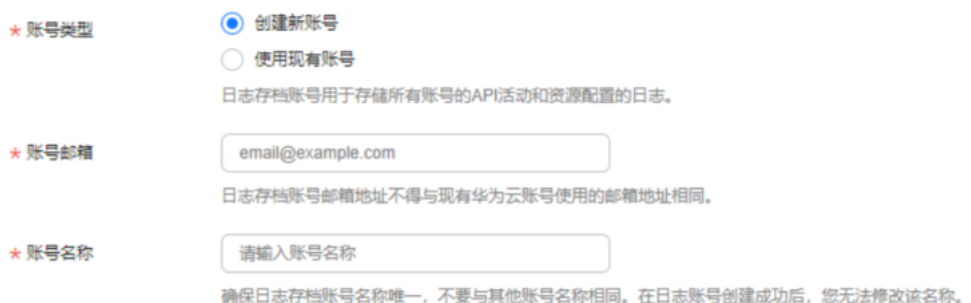

- 步骤**11** 配置审计账号。审计账号具有对组织内所有成员账号的访问权限,建议对访问该账号 的身份进行强管控。
	- "账号类型"选择"创建新账号":
		- 告警邮箱:输入审计账号的告警邮箱,该邮箱用于接收RGC预置告警通知, 请谨慎选择。告警邮箱地址不得与现有华为云账号使用的邮箱地址相同。长 度范围为0至64个字符。
		- 账号名称:需要确保审计账号名称唯一,不可以与其他账号名称相同。在设 置Landing Zone后,无法修改该名称。账号名只能包含数字、英文字母、下 划线(\_)、中划线(-)且不能以数字开头。只能为6-32个字符。
	- "账号类型"选择"使用现有账号":

使用的现有账号需要归属于管理账号所在的组织中,且已对该账号进行设置委 托,设置委托的详细操作请参阅<mark>设置委托</mark>。如果现有账号中包含Config相关的资 源,则必须先删除或修改现有的Config资源, Landing Zone搭建才可以将现有的 账号纳管至RGC。

- 告警邮箱:输入审计账号的告警邮箱,该邮箱用于接收RGC预置告警通知, 请谨慎选择。长度范围为0至64个字符。
- 账号名称: 输入华为云已注册账号的账号名称。
- 账号ID:需要输入华为云已注册账号的账号ID。该账号ID不能为管理账号或 其他组织下成员账号的账号ID。

#### 图 **2-8** 配置审计账号

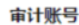

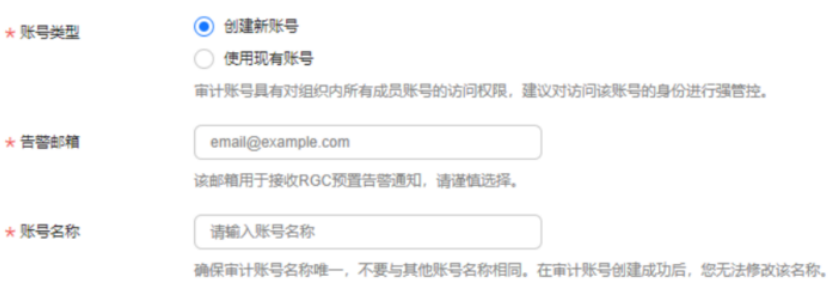

#### 步骤**12** 单击"下一步"。

步骤**13** 配置是否启用CTS。

如果您未在搭建Landing Zone页面启用CTS,则RGC将不会管理您的CTS操作审计日 志。RGC强烈建议您启用CTS。预置强制控制策略将会检测已纳管的账号是否已启用 CTS。

#### 图 **2-9** 启用 CTS

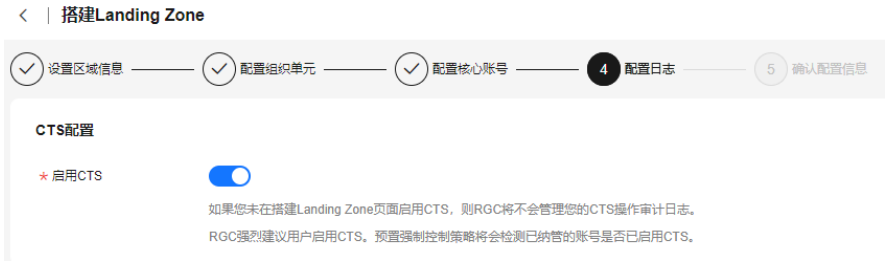

- 步骤**14** 配置日志存放的OBS桶。可以选择创建OBS桶或使用现有OBS桶。当选择创建新的日志 存档账号时,将默认选择创建OBS桶。日志数据使用SSE-OBS加密模式进行静态加 密,由OBS创建和管理密钥。
	- 创建OBS桶:需要配置日志在OBS桶中的保留时长。日志将会自动存放至系统创 建的两个默认OBS桶中,不支持自定义OBS桶名。
		- 日志汇聚桶数据保留时长:默认设置为1年。最长设置为15年。
			- 该桶用于存储组织内所有账号的CTS记录的操作审计日志和已纳管账号的 Config记录的资源快照,并且存放于名为"rgcservice-managed-audit-logs- {管理账号ID}"的桶中,{}中表示变量,根据实际情况进行显示。
		- OBS桶访问日志保留时长:默认设置为10年。最长设置为15年。
			- 该桶将会存放访问上述日志汇聚桶而产生的日志,并且存放于名为 "rgcservice-managed-access-logs-{管理账号ID}"的桶中,{}中表示变量, 根据实际情况进行显示。
	- 使用现有OBS桶:需要输入日志账号下的OBS桶名称,如使用其他OBS桶则将会导 致Landing Zone搭建失败。为了您的数据安全,建议使用桶策略为私有的OBS 桶。

图 **2-10** 配置 OBS 桶日志保留时长

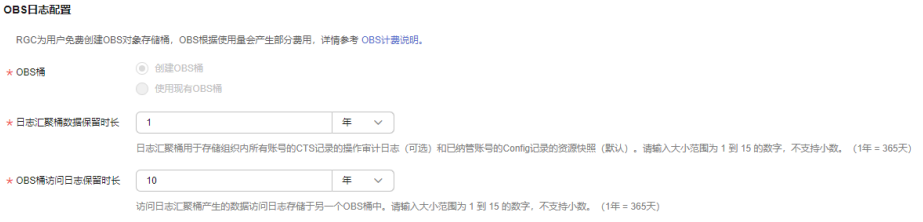

步骤15 确认Landing Zone配置信息,确认无误后,勾选"我已了解RGC服务管理资源和强制 执行策略时将使用的权限。同时已了解有关如何使用RGC和华为云资源的基本指 导。"。

可以在统一身份认证控制台中,在左侧导航栏选择"身份策略",搜索 "RGCServiceAgencyPolicy",查看RGC服务管理资源和强制执行策略时将使用的权 限。

#### 图 **2-11** 确认配置信息

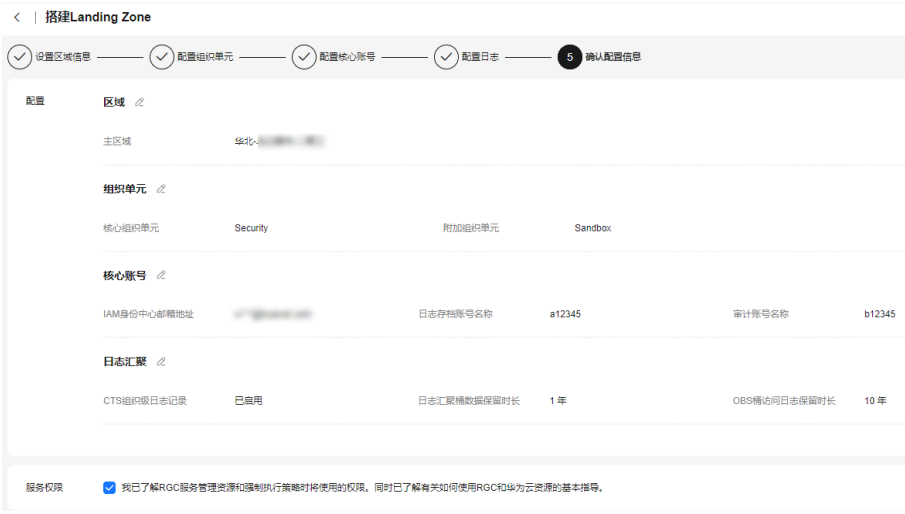

步骤**16** 单击"搭建Landing Zone",完成Landing Zone配置。

#### 须知

您为审计账号配置的告警邮箱将收到来自RGC支持区域的通知订阅确认电子邮件。如 果您希望您的审计账号接收合规邮件,则必须在每个区域的每封邮件中单击确认订阅 的链接。

**----**结束

# 相关说明

- 后续需要对现有的组织单元和成员账号进行部署和管理,请参见<mark>组织管理概述</mark>。
- Landing Zone搭建成功后,系统将自动为核心账号所在的组织单元绑定所有的预 防性控制策略。
- Landing Zone搭建成功后,系统将为存放日志的OBS桶自动配置名为 "AllowCtsAccessBucket"和"AllowConfigAccessBucket"的桶策略,详细的桶 策略内容可以前往OBS控制台进行查看。
- Landing Zone搭建成功后,系统将为存放日志的OBS桶自动配置"对象读权 限",使核心账号拥有查看桶内日志的权限。

# <span id="page-12-0"></span>**3** 通过控制策略治理多账号环境

RGC提供多种控制策略,在RGC中创建的OU将会自动应用必选的控制策略,管理账号 可以自行决定是否启用可选或强烈推荐的控制策略。

在组织中创建的OU需要在RGC中注册后,即可应用控制策略。

在RGC中创建的OU应用控制策略时,预防性控制策略将应用于该OU下所有的成员账 号,包含已纳管或未纳管的账号,检测性控制策略仅能应用于已纳管的账号。

#### 约束与限制

- 仅实施类型为"强烈推荐"和"可选"的控制策略可以手动启用或关闭。
- 控制策略不支持绑定至未注册的组织单元、根组织单元和核心组织单元。

# 启用控制策略

- 步骤**1** 以RGC管理账号的身份登录华为云,进入华为云RGC控制台。
- 步骤**2** 进入"控制策略管理 > 策略列表"页面,在策略列表中,找到需要启用的策略。

**步骤3** 单击"操作"列下的"启用控制策略"。

#### 图 **3-1** 启用控制策略

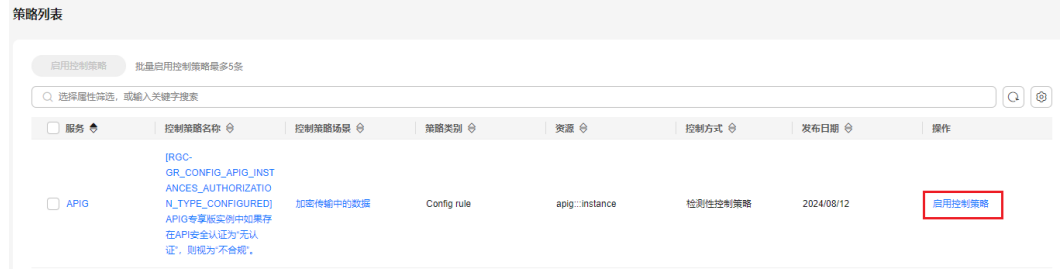

步骤**4** 选择需要绑定的组织单元。

图 **3-2** 绑定组织单元

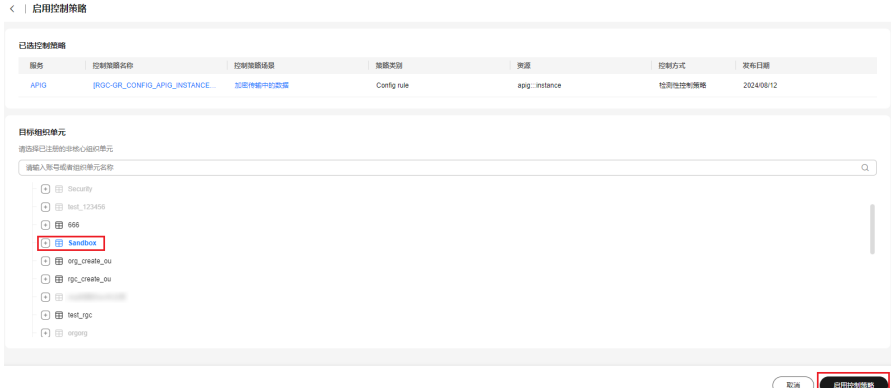

步骤5 单击右下角"启用控制策略", 等待几分钟后, 完成启用。

**----**结束

## 查看控制策略应用结果

- 步骤**1** 以RGC管理账号的身份登录华为云,进入华为云RGC控制台。
- 步骤**2** 在总览页面,可以看到Landing Zone中"组织单元和账号"、"已启用的控制策 略"、"不合规资源"、"已注册组织单元"和"已纳管账号"的情况。
- 步骤**3** 在"不合规资源"区域,单击账号名称,可以查看不合规资源的详情。 针对不合规资源的情况,管理账号可以进行资源的调整。

图 **3-3** 不合规资源

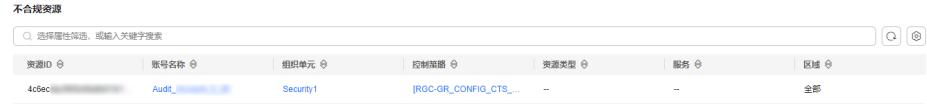

**----**结束

#### 禁用控制策略

- 步骤**1** 以RGC管理账号的身份登录华为云,进入华为云RGC控制台。
- 步骤**2** 进入"控制策略管理 > 策略列表"页面,在策略列表中,找到需要禁用的策略。
- 步骤**3** 单击策略名称,进入控制策略详情。
- 步骤**4** 在"已启用组织单元"的页签中,找到需要解绑的组织单元。

#### 图 **3-4** 解绑控制策略

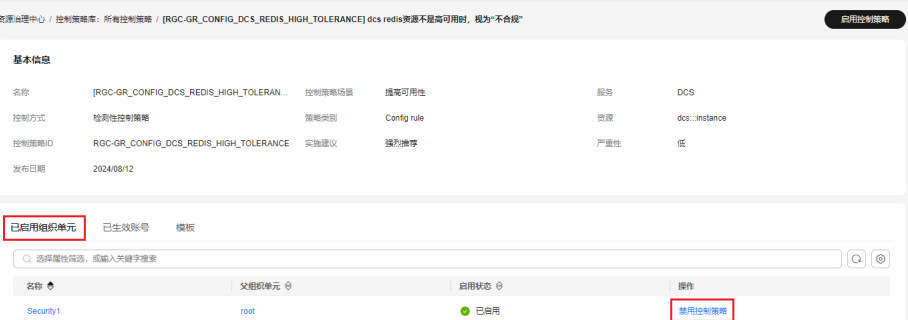

步骤**5** 单击"操作"列的"禁用控制策略"。

步骤**6** 单击"确认",等待几分钟后,完成关闭。

图 **3-5** 禁用控制策略

▲ 禁用控制策略

 $\times$ 

确定要关闭 Security1 组织单元上启用的该条控制策略?

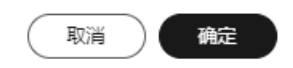

**----**结束